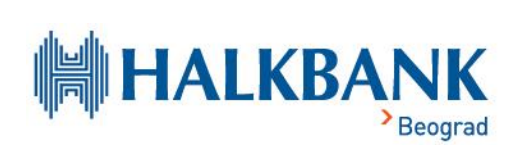

# **U P U T S T V O**

# **ZA PRISTUP SmartHALK eBank i mBank APLIKACIJAMA**

# Sadržaj

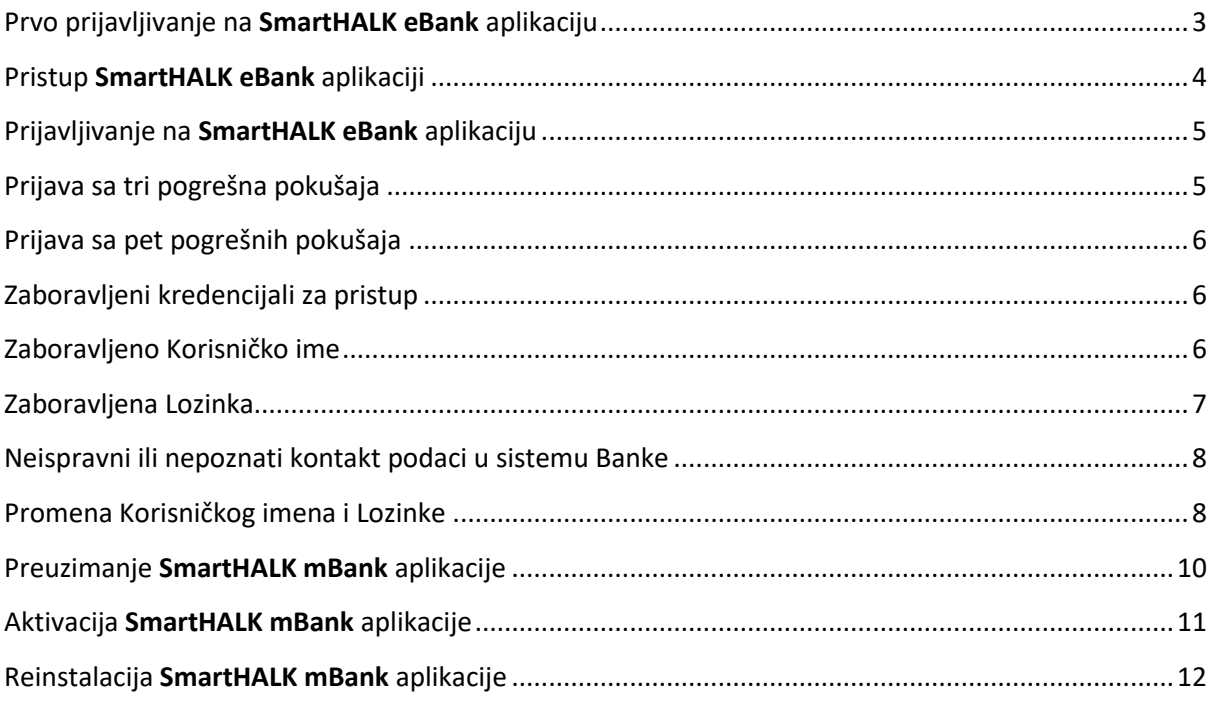

# <span id="page-2-0"></span>Prvo prijavljivanje na SmartHALK eBank aplikaciju

Na osnovu podnetog zahteva za pristup SmartHALK elektronskom bankarstvu, na Vašu ličnu email adresu koju ste upisali prilikom podnošenja zahtev, Banka dostavlja email koji sadrži adresu za pristup SmartHALK eBank aplikaciji kao i **privremeno Korisničko ime**. Dodatno, na broj mobilnog telefona koji je registrovan u Banci, u vidu SMS poruke Banka dostavlja **privremenu Lozinku**.

Klikom na link iz email poruke koja se nalazi u Vašem sandučetu, prikazaće Vam se početna stranica SmartHALK eBank aplikacije. U predviđenim poljima potrebno je uneti privremeno Korisničko ime koje Vam je dostavljeno na email i jednokratnu Lozinku koja Vam je poslata u vidu SMS poruke.

Nakon unosa privremenog Korisničkog imena i jednokratne Lozinke, kliknite na opciju "PRIJAVA".

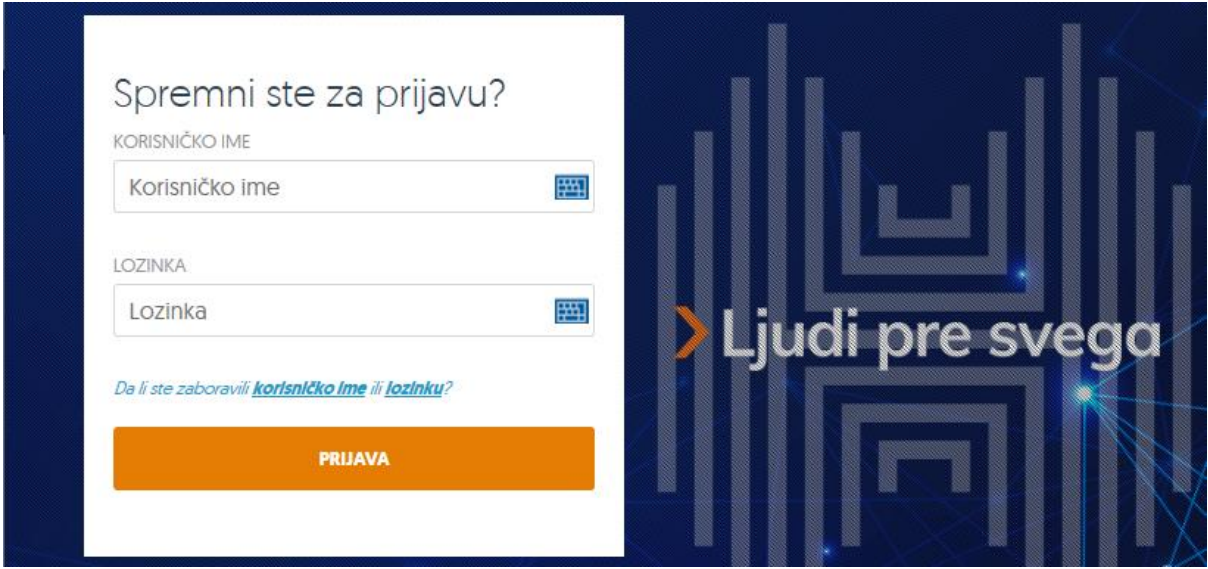

Sistem će Vas preusmeriti na sledeći ekran u kom je potrebno uneti email adresu koju ste registrovali u sistemu Banke prilikom podnošenja zahteva, radi verifikacije autentičnosti korisnika. Proverite Vaše email sanduče za poruku pod nazivom "Verifikacija e-mail adrese" i kliknite na link koji se nalazi u poruci kako biste uspešno verifikovali email adresu.

# **VERIFIKACIJA EMAIL-A** Vaša e-mail adresa nije verifikovana. Da biste

koristili aplikaciju, potvrdite svoju adresu e-mail adresu Unesite svoju adresu e-pošte u polje ispod

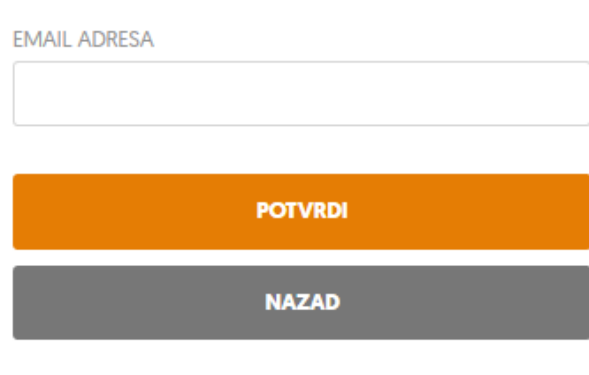

Vaša email adresa je verifikovana i ponovo se nalazite na početnoj stranici SmartHALK eBank aplikacije. U predviđenim poljima potrebno je uneti **privremeno Korisničko ime** koje Vam je dostavljeno na email i **jednokratnu Lozinku** koja Vam je poslata u vidu SMS poruke.

Odabirom opcije "PRIJAVA", sistem Vas preusmerava na stranicu na kojoj je neophodno upisati **trajno Korisničko ime**, **Lozinku** i odabrati bedž koji će služiti za identifikaciju odabranog Korisničkog imena.

**Korisničko ime** mora imati najmanje šest karaktera (slova, brojevi i interpunkcijski znak po izboru), s tim što Korisničko ime ne može počinjati, niti se završavati tačkom.

**Lozinka** mora imati najmanje osam karaktera, s tim da obavezno mora da sadrži: jedno veliko slovo, jedan broj i jedan specijalni znak.

U sledećem koraku, na registrovani broj mobilnog telefona, u vidu SMS poruke, stići će OTP kod koji je neophodno uneti u predviđeno polje kako biste potvrdili unos novih kredencijala.

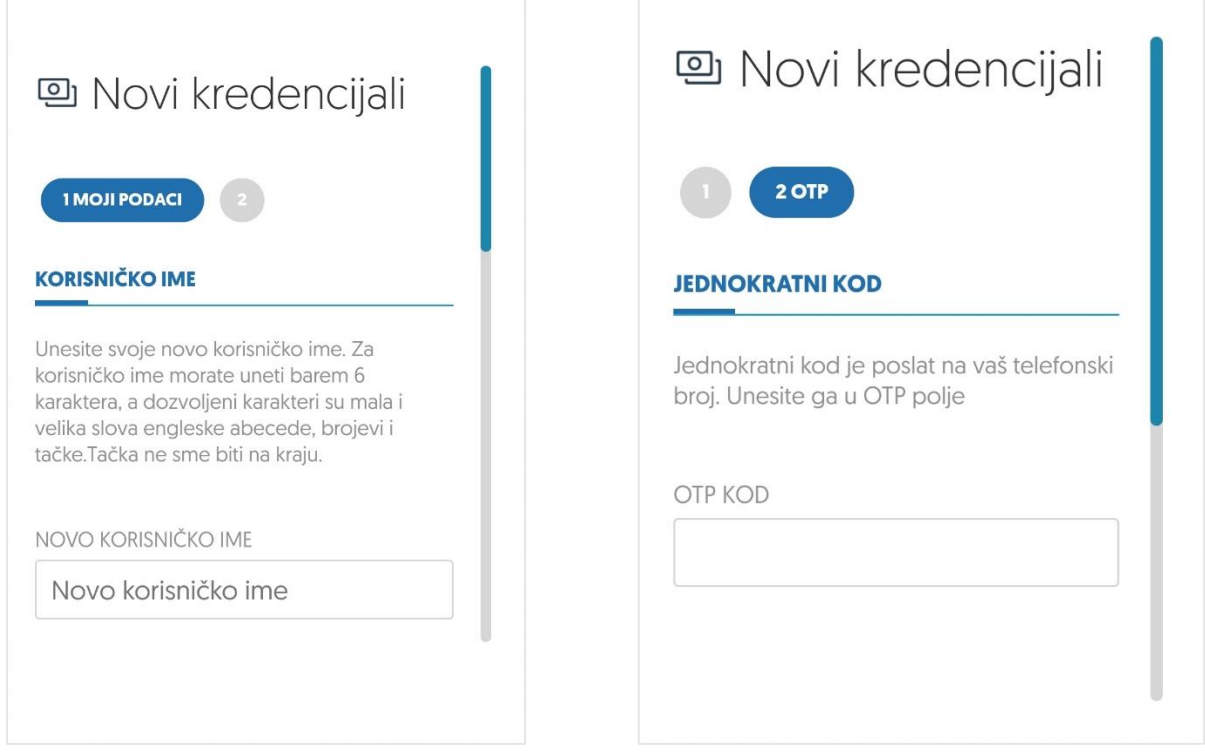

# <span id="page-3-0"></span>Pristup SmartHALK eBank aplikaciji

SmartHALK eBank aplikaciji pristupate putem linka https://halkbank.24x7.rs/ebanking/ ili putem zvaničnog veb sajta banke www.halkbank.rs, zatim klikom na opciju "FIZIČKA LICA" u gornjem desnom uglu stranice.

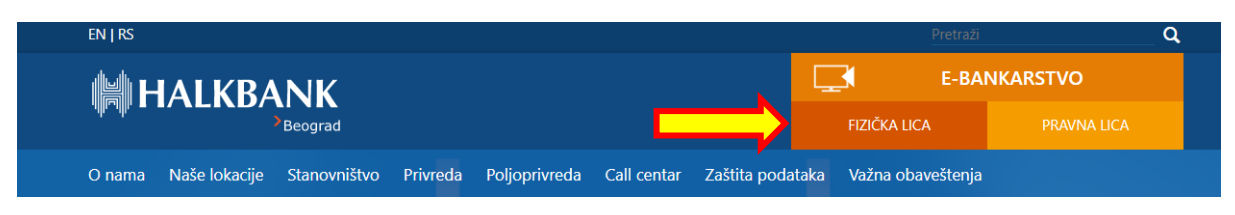

# <span id="page-4-0"></span>Prijavljivanje na SmartHALK eBank aplikaciju

Po učitavanju stranice, u predviđenim poljima potrebno je uneti Korisničko ime i Lozinku.

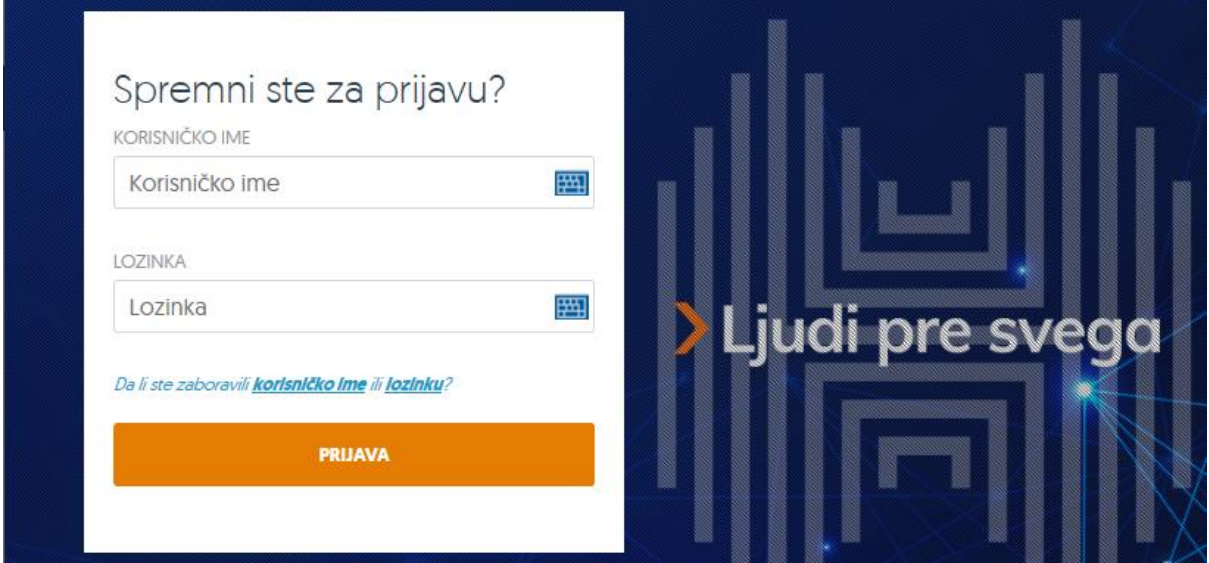

Nakon unosa Korisničkog imena i Lozinke, kliknite na opciju "PRIJAVA".

# <span id="page-4-1"></span>Prijava sa tri pogrešna pokušaja

Ukoliko unesete neispravnu Lozinku tri puta, prikazaće se slika sa "captcha" kodom i polje za unos, koje u narednom pokušaju mora biti uneto ispravno uz Korisničko ime i Lozinku, kako bi prijava bila uspešna.

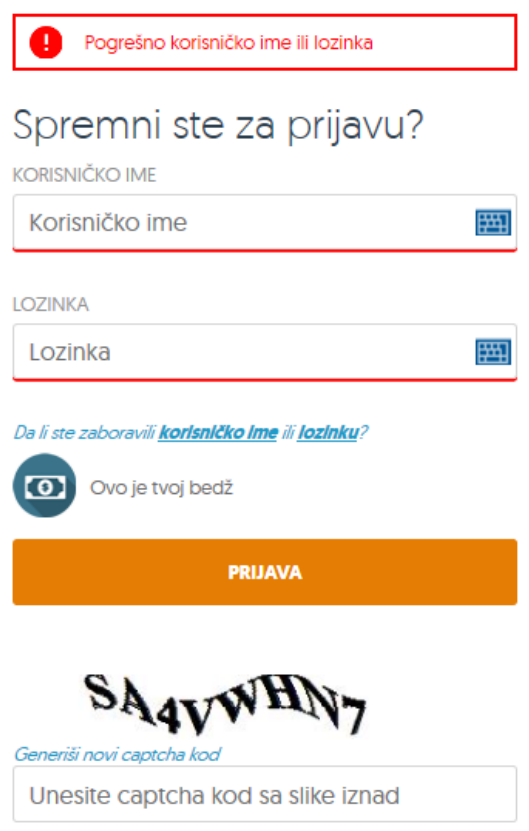

# <span id="page-5-0"></span>Prijava sa pet pogrešnih pokušaja

Ukoliko pet puta unesete netačne podatke, korisnički nalog se privremeno zaključava.

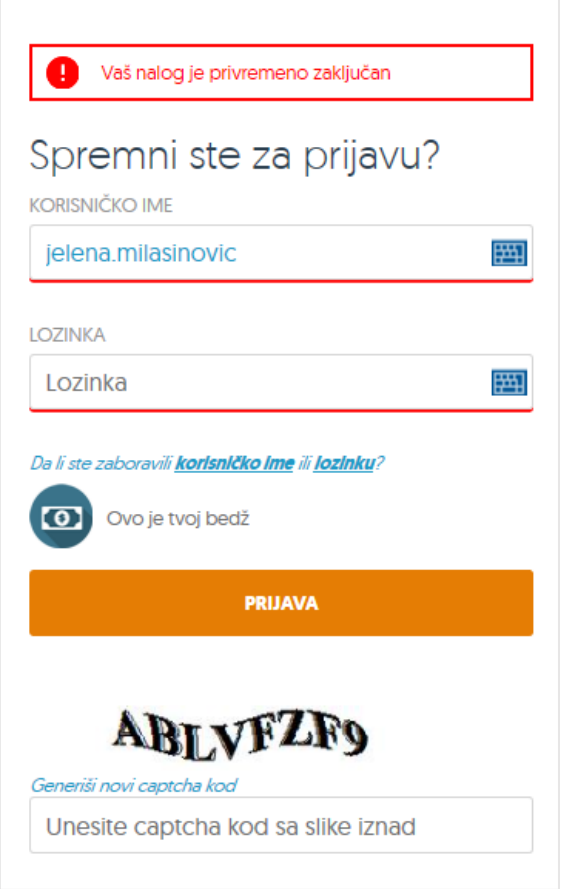

Opcije za otključavanje privremeno zaključanog naloga su:

- Pokretanje postupka oporavka Korisničkog imena ili zaboravljene Lozinke (uputstvo u nastavku).
- Poziv kontakt centru za podršku na broj telefona 011/20-41-900 ili 0800-100-111

# <span id="page-5-1"></span>Zaboravljeni kredencijali za pristup

Ukoliko Vam nisu poznati Korisničko ime ili Lozinku, izaberite opciju *Da li ste zaboravili korisničko ime ili lozinku?* koja se nalazi iznad opcije "PRIJAVA".

#### <span id="page-5-2"></span>Zaboravljeno Korisničko ime

Klikom na opciju zaboravljeno Korisničko ime, otvara se prozor u koji je potrebno uneti e-mail adresu koja je registrovana u sistemu Banke.

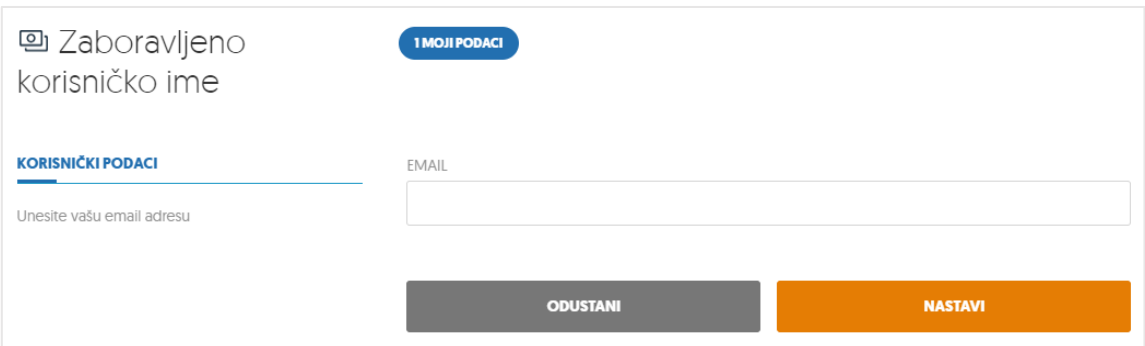

Unosom email adrese u predviđeno polje i klikom na opciju "NASTAVI", sistem će poslati korisničko ime na email adresu, ukoliko je ispravno uneta i zaista registrovana u sistemu Banke.

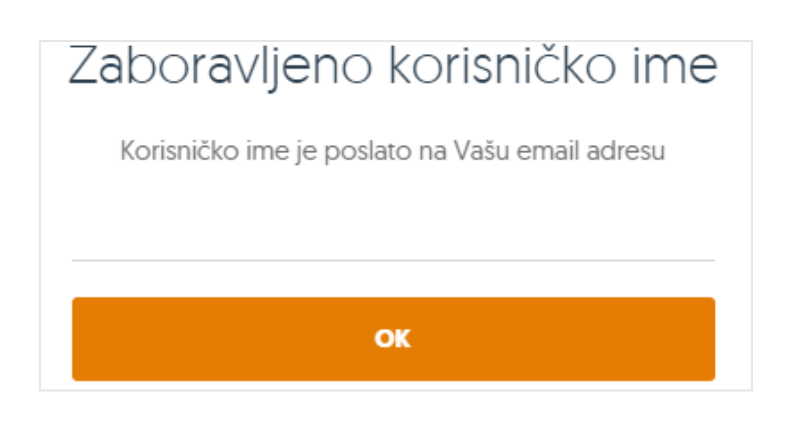

#### <span id="page-6-0"></span>Zaboravljena Lozinka

Izborom opcije zaboravljena lozinka, neophodno je popuniti polja sa ličnim kontakt podacima koji su registrovani u sistemu Banke. Prilikom unosa nove lozinke, voditi računa da ista sadrži najmanje 8 karaktera, mala slova, velika slova, broj i specijalni karakter.

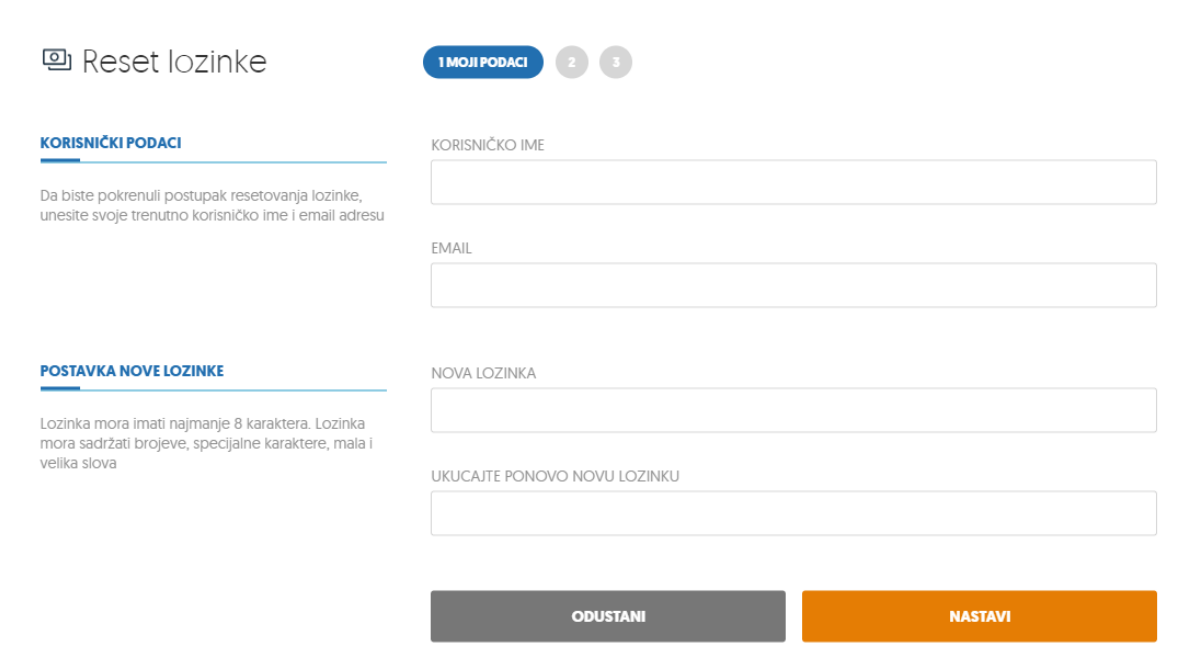

U sledećem koraku je neophodno potvrditi zahtev za promenu lozinke jednokratnim OTP kodom koji će sistem poslati u vidu SMS poruke na broj telefona koji je registrovan u sistemu Banke. Po prijemu SMS poruke, unesite OTP kod u predviđeno polje i kliknite na opciju "NASTAVI".

#### **SMARTHALK - UPUTSTVO ZA PRISTUP SMARTHALK EBANK I MBANK APLIKACIJAMA**

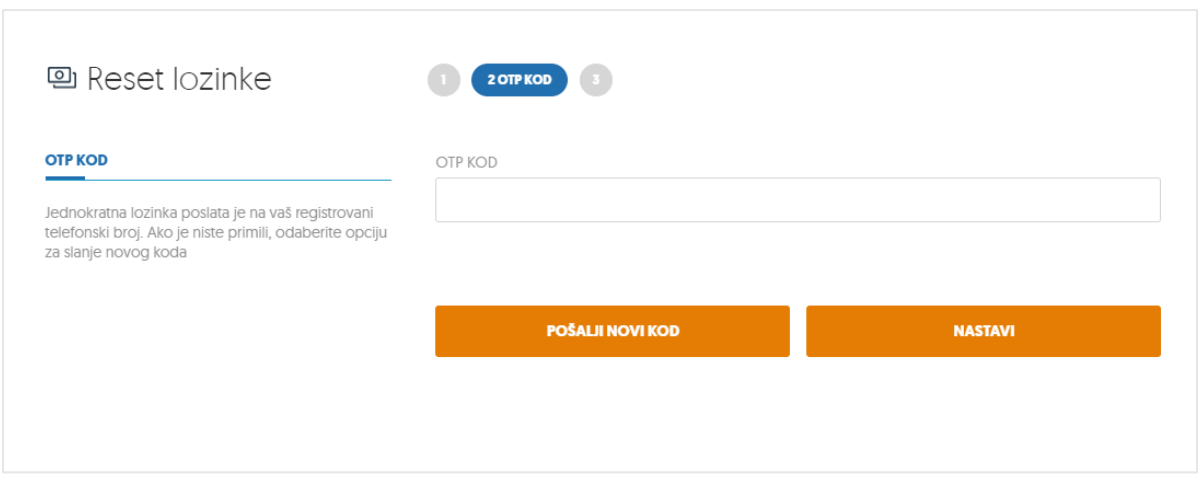

Nakon verifikacije OTP koda, pristupate novoj SmartHALK eBank aplikaciji. Ukoliko OTP kod ne stigne u roku od nekoliko minuta, izaberite opciju "POŠALJI NOVI KOD"

## <span id="page-7-0"></span>Neispravni ili nepoznati kontakt podaci u sistemu Banke

Ukoliko prilikom odabira opcije za zaboravljeno Korisničko ime ne dobijate email ili ne stiže OTP kod na mobilni telefon, to je znak da Vaši kontakt podaci u sistemu Banke nisu ažurni i potrebno je izvršiti ažuriranje pre ponovnog pokretanja opcije za oporavak Korisničkog imena ili Lozinke.

Za pomoć oko ažuriranja kontakt podataka u sistemu Banke, pozovite **Kontakt Centar** na broj **011/20- 41-900** ili **0800-100-111** ili uputite email na **callcenter@halkbank.rs**

## <span id="page-7-1"></span>Promena Korisničkog imena i Lozinke

Nakon što pristupite SmartHALK eBank aplikaciji, u bilo kom trenutku možete promeniti Korisničko ime i Lozinku. Izborom opcije "Moj Profil" u vidu slike koja se nalazi u gornjem desnom uglu ekrana

 $\Omega$ 

, zatim izbor opcije "Informacije o korisniku" iz padajućeg meni-a, prikazan je ekran na kom je moguće promeniti Korisničko ime i Lozinku.

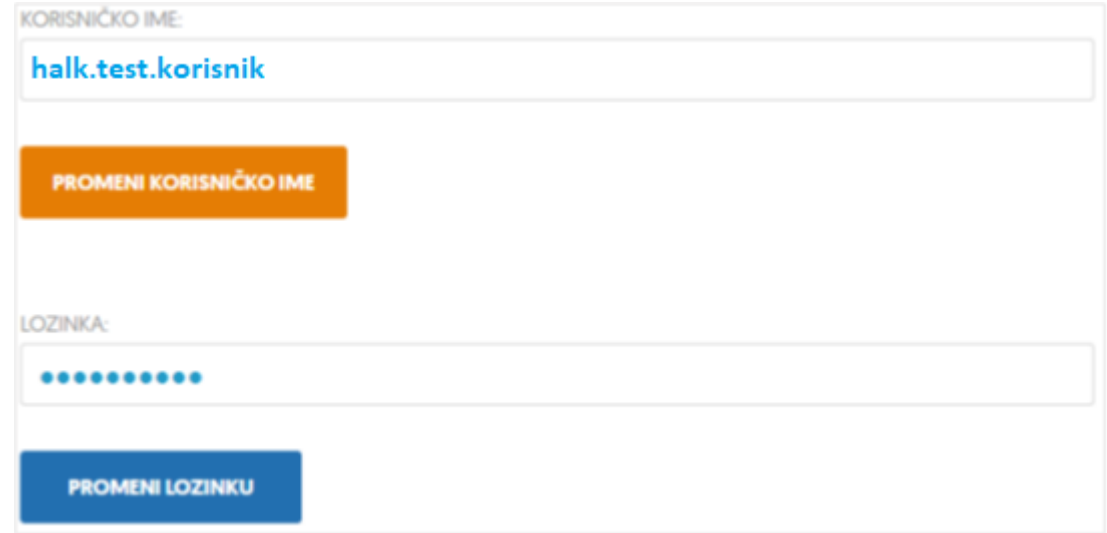

Izborom opcije "PROMENI KORISNIČKO IME" ili "PROMENI LOZINKU" vršite promenu kredencijala.

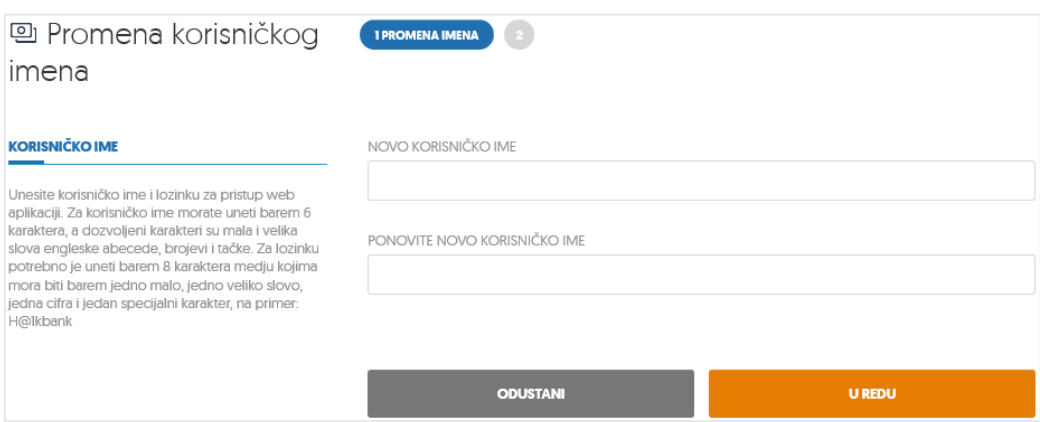

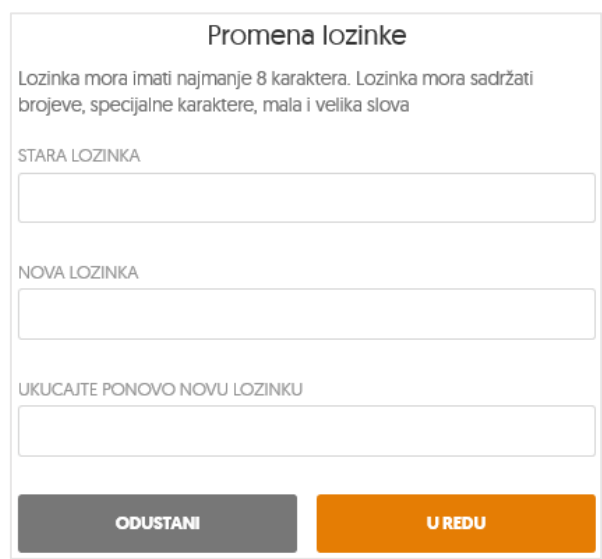

# <span id="page-9-0"></span>Preuzimanje SmartHALK mBank aplikacije

Preduslov za aktivaciju SmartHALK mBank aplikacije jeste aktiviran korisnički nalog na eBank aplikaciji. Ukoliko niste prethodno aktivirali korisnički nalog putem eBank aplikacije, vratite se na početak ovog uputstva i sledite korake.

U zavisnosti od operativnog sistema mobilnog telefona koji koristite, preuzmite SmartHALK mBank aplikaciju sa zvanične prodavnice. Za Android korisnike zvanična prodavnica aplikacije je Google Play Store a za iPhone korisnike je App Store.

Po ulasku u prodavnicu, u polje za pretragu aplikacija upišite "smarthalk". U rezultatima pretrage pojaviće se *Halkbank SmartHALK mBank* aplikacija. Primer je prikazan na sledećim slikama:

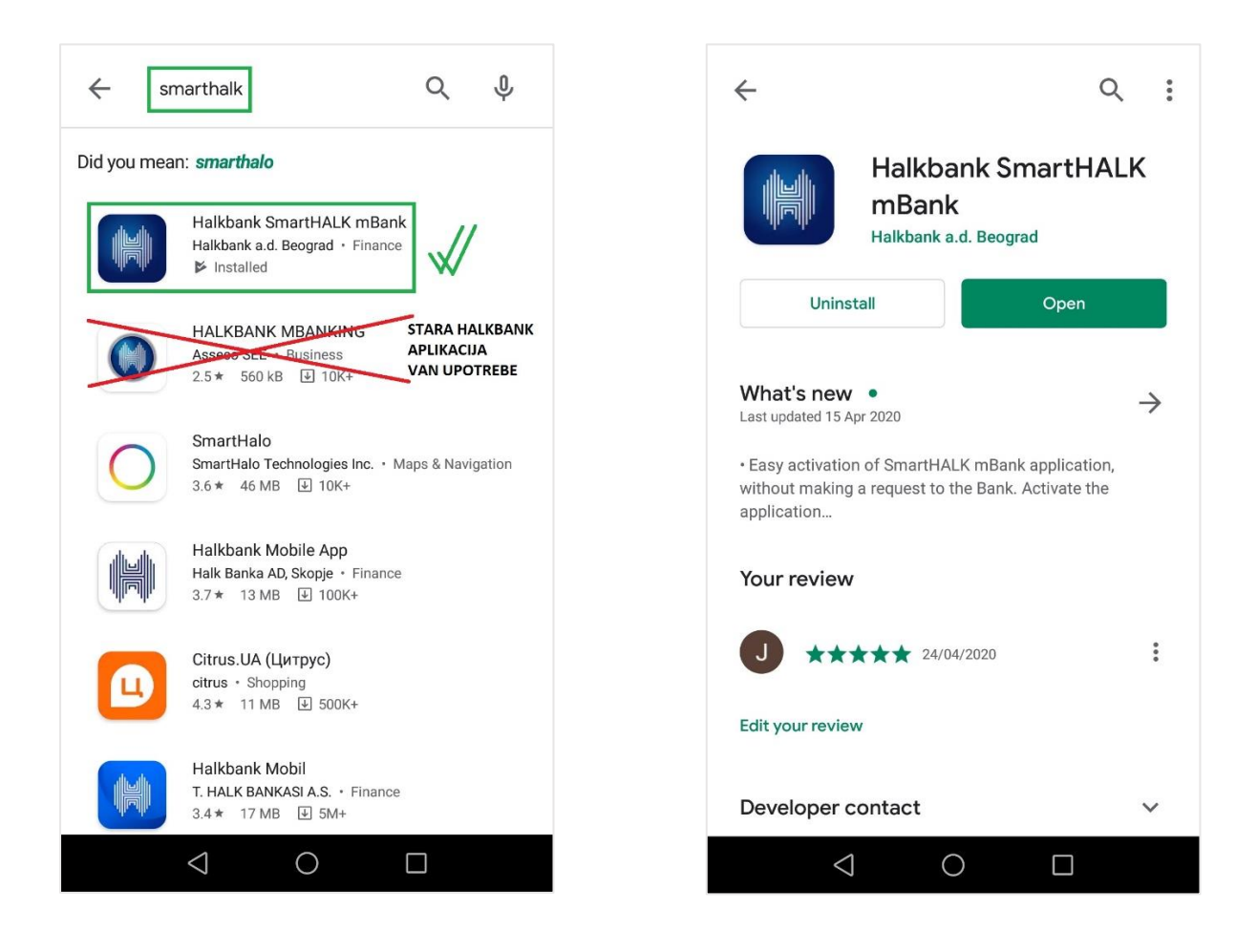

Po preuzimanju, aplikaciju instalirajte na Vaš mobilni telefon.

# <span id="page-10-0"></span>Aktivacija SmartHALK mBank aplikacije

Kako biste pristupili mBank aplikaciji, neophodno je izvršiti aktivaciju aplikacije u nekoliko jednostavnih koraka. Po pokretanju, aplikacija će Vas pitati da li dozvoljavate pristup određenim podacima i periferijama Vašeg telefona. Dozvolite sve pristupe odabirom opcije "DOZVOLI" ili "ALLOW".

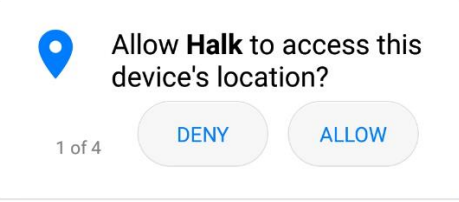

Izaberite opciju "Aktivacija". Na sledećem ekranu je neophodno uneti Korsiničko ime i Lozinku koju koristite za pristup eBank aplikaciji.

#### *Važna napomena*

Prilikom upisa Korisničko imena, pojedini mobilni uređaji unosom tačke automatski dodaju razmak pre sledeće reči i time Korisničko ime nije ispravno uneto i isto aplikacija neće prihvatiti.

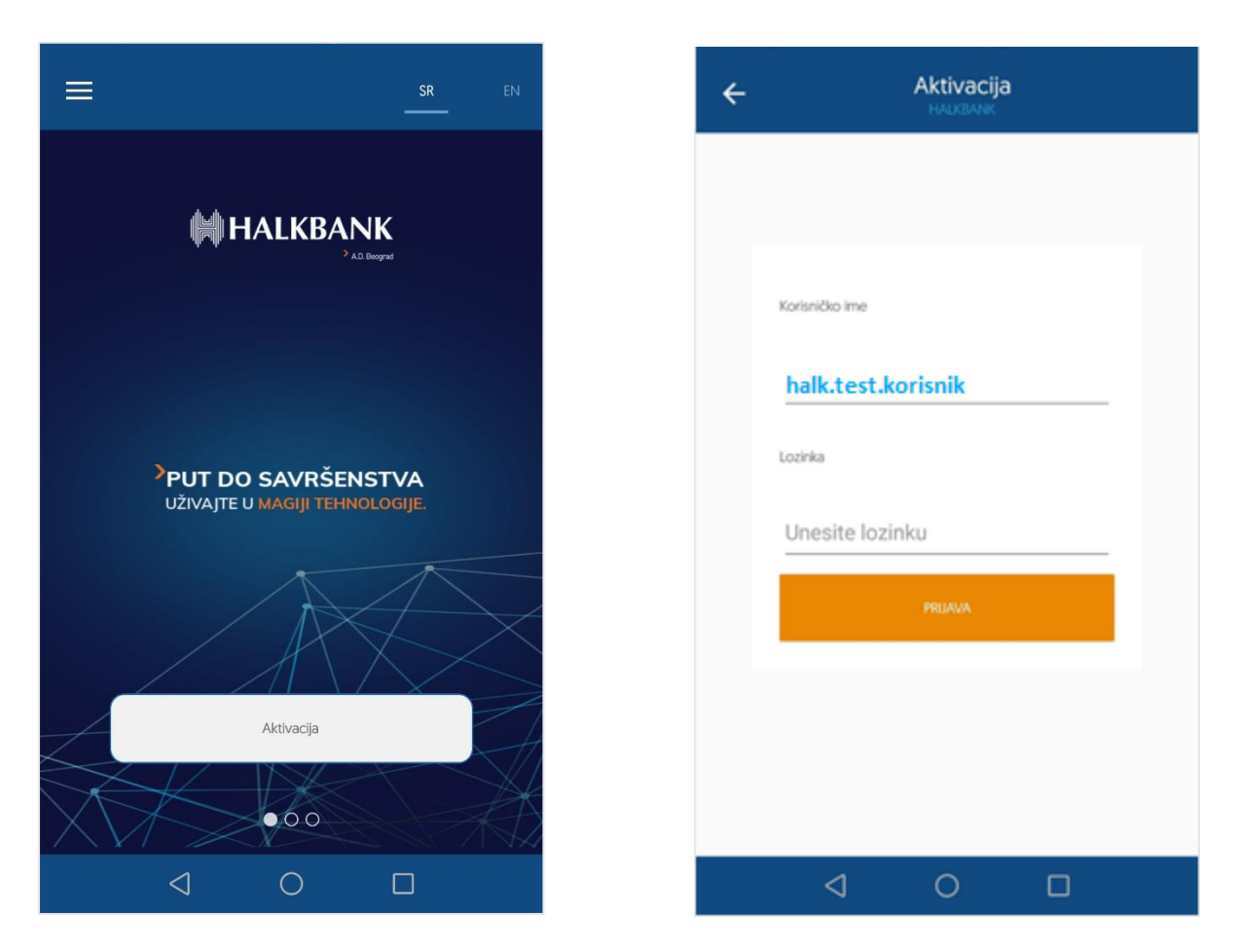

Ukoliko su uneti kredencijali uspešno verifikovani, aplikacija otvara ekran za unos novog četvorocifrenog PIN koda koji ćete ubuduće koristiti za pristup mBank aplikaciji i za potvrdu naloga u okviru aplikacije. Unesite četvorocifreni PIN kod, ponovite unos za potvrdu i pritisnite opciju ..AKTIVIRAJ".

#### **SMARTHALK - UPUTSTVO ZA PRISTUP SMARTHALK EBANK I MBANK APLIKACIJAMA**

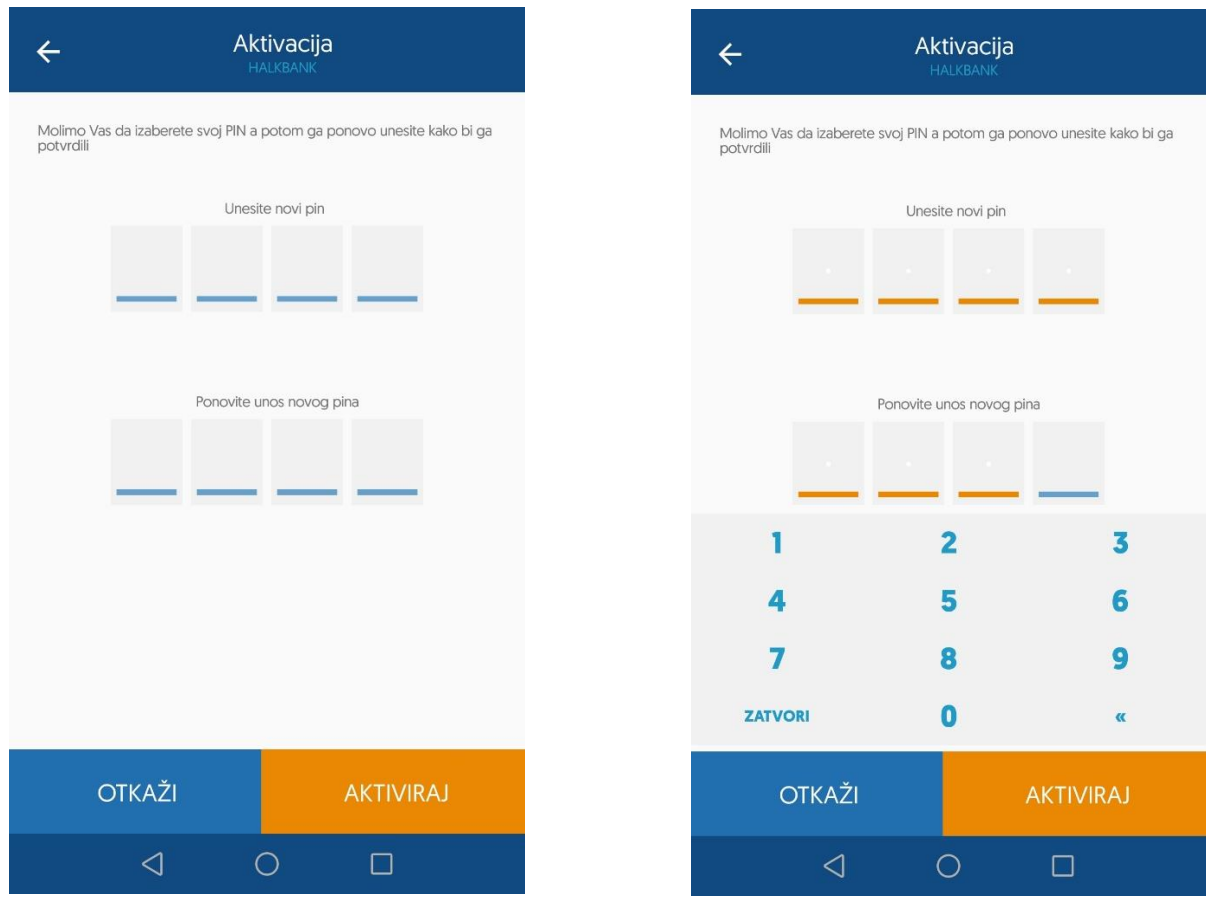

Nakon uspešnog definisanja PIN koda, aplikacija Vas usmerava na novi ekran na kom ponovo unosite PIN kod i pristupate SmartHALK mBank aplikaciji.

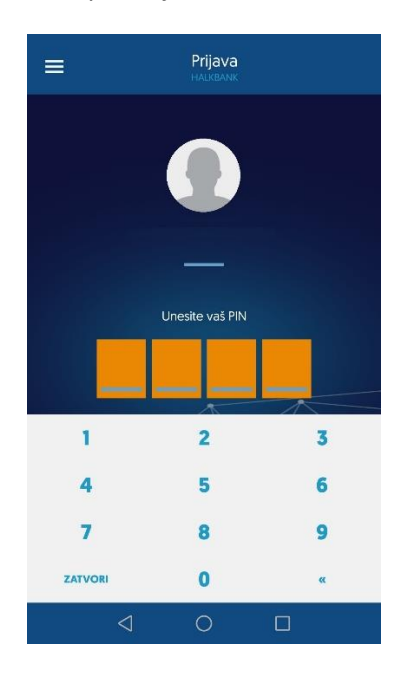

# <span id="page-11-0"></span>Reinstalacija SmartHALK mBank aplikacije

Ukoliko re-instalirate aplikaciju, na primer, zbog promene telefona ili vraćanja telefona na fabrička podešavanja, samostalno vršite pristup mBank aplikaciji, bez asistencije Banke, tako što za aktivaciju aplikacije unosite Korisničko ime i Lozinku, na isti način kao u prethodnim koracima.